## Guía rápida para empezar

Preparado por National Demographics Corp.

#### Paso 1: Crear cuenta de usuario

Haga clic en el enlace DRA 2020 proporcionado en el sitio web de redistribución de distritos de su jurisdicción o visite davesredistricting.org.

Si es la primera vez que visita el sitio, deberá crear una cuenta. Haga clic en el botón "**Sign Up**" (Registrarse) para ingresar su dirección de correo electrónico y crear una cuenta.

Si ya tiene una cuenta de usuario y una contraseña, haga clic en "**Log In**" (Iniciar sesión). Una vez que haya iniciado una sesión en el sitio, puede comenzar a dibujar una mapa.

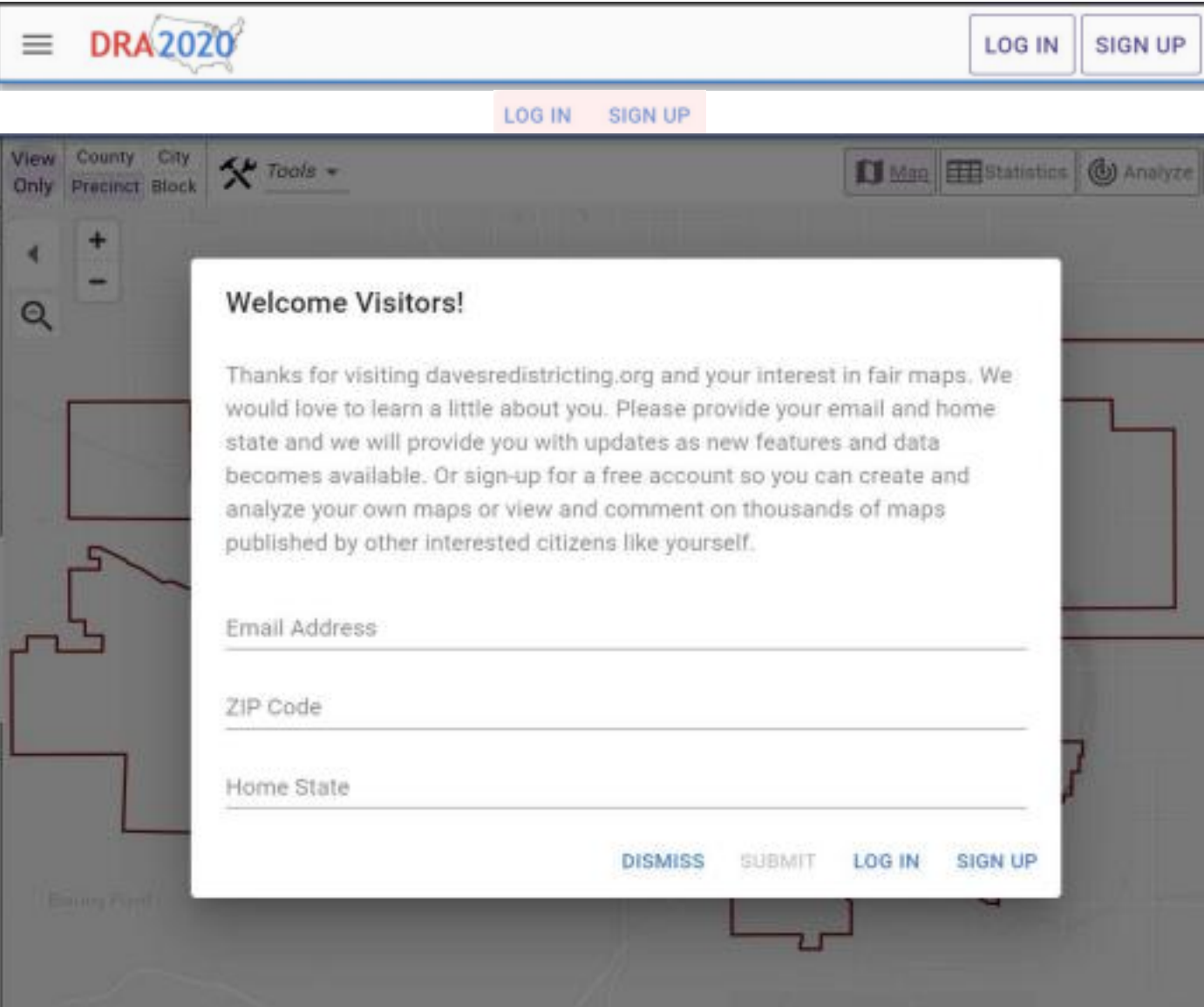

### Paso 2: Abrir la plantilla de mapa

Haga clic en el enlace DRA 2020 en el sitio web de redistribución de distritos de su jurisdicción para abrir la plantilla de la herramienta de mapeo. Se necesitan varios segundos para cargar la página, ¡así que tenga paciencia!

Una vez que se haya cargado la plantilla, haga clic en el icono de cepillo de pintura en la parte superior de la página. Cuando se le solicite que duplique el mapa, haga clic en "Yes" (Sí).

**VEC.** 

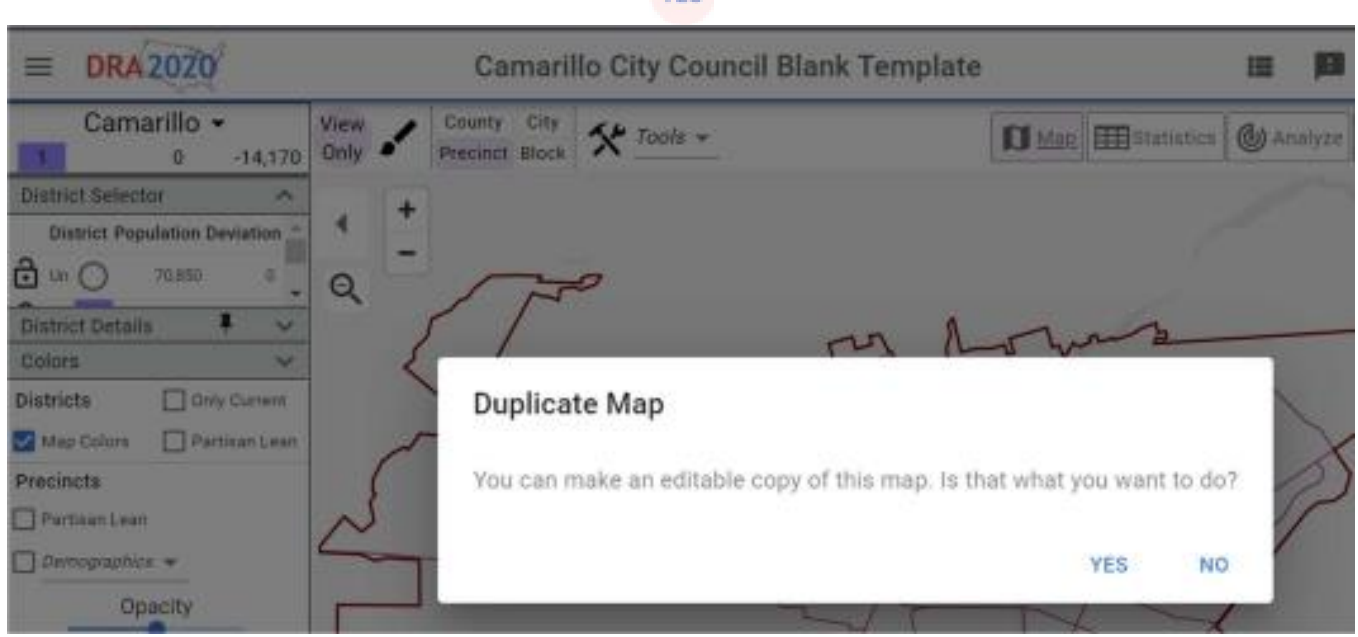

Ahora se le dirigirá a una página titulada "My Maps" (Mis mapas). Haga doble clic en el mapa llamado "Copy of…" (Copia de …) para abrir su plantilla en blanco y comenzar a dibujar distritos. para duplicar el mapa, haga clic en "Yes"

#### (Sí). .<br>19 Marca – A. Charles and L. Physician international Warrantonian .

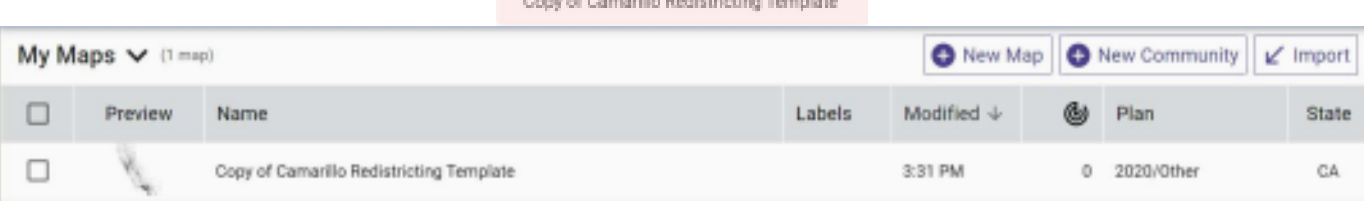

#### **Camarillo Redistricting Template** Paso 3: Ponle un nombre a tu mapa Una vez que haya abierto la plantilla, haga clic en el título del mapa en **Set Name and Description** la parte superior de la página. En la ventana emergente, ingrese un nombre para Set the name and description for your map. su mapa. Camarillo Plan by Kristen Parks Le sugerimos que use su nombre en el título para que pueda para reconocer su mapa cuando se presenta para Description consideración. CANCEL SUBMIT Página 2 de 4 Guía rápida para empezar

Preparado por National Demographics Corp.

## Paso 4: Dibujar distritos

Use los botones de radio en el cuadro de District Selector (selección de distrito) en el lado izquierdo de la página para

elegir qué distrito dibujar.

Después de seleccionar un distrito, haga clic en el icono del cepillo de pintura en la parte superior de la página para ingresar al modo de pintura. Haga clic en "Precinct" (los recintos) en el mapa para agregarlos a su distrito seleccionado.

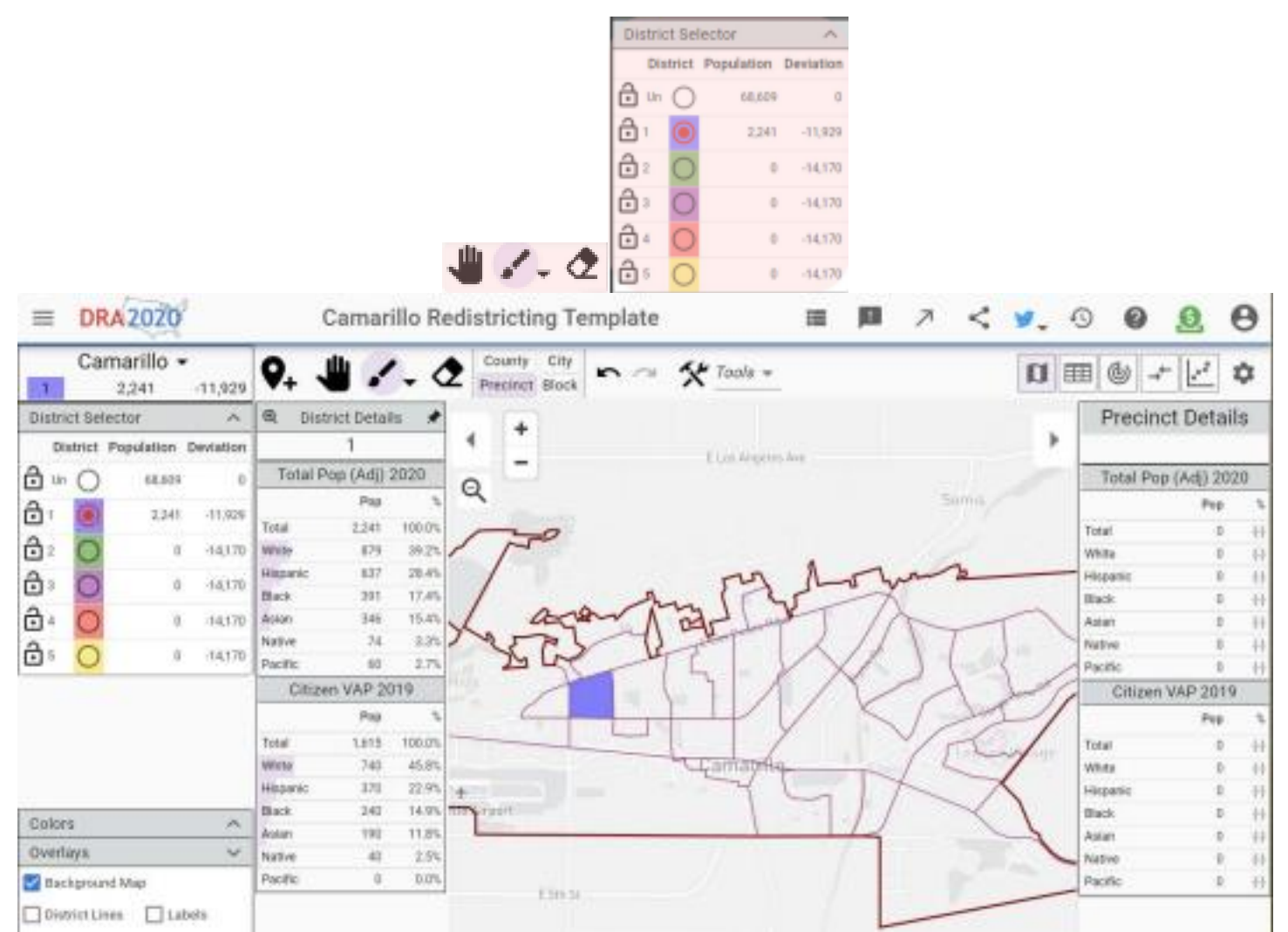

En el ejemplo anterior, se agregó un precinto al Distrito 1.

Para salir del modo de pintura, haga clic en el icono de la mano. Esto abre la herramienta Panorámica, que puede usar para mover el mapa haciendo clic y arrastrando por la pantalla.

Para corregir las fronteras de sus distritos, haga clic en el icono de borrador en la esquina superior de la página. Haga clic y arrastre para eliminar unidades de ese distrito. También puede hacer clic en los botones "Undo/Redo" (Deshacer / Rehacer) para revertir sus modificaciones más recientes al mapa.

Para dibujar otro distrito, seleccione un nuevo distrito del cuadro "District Selector" (selección de distrito). Su objetivo, como mínimo, es asignar todos los precintos a distritos para que cada distrito tenga aproximadamente la misma población y asegurarse de que cada distrito sea contiguo (todas las partes estén conectadas).

Página 3 de 4

# Guía rápida para empezar

Preparodo por National Demographics Corp.

Cuando haya terminado, use el botón "Share" (compartir) en la parte superior de la página para generar un enlace a su mapa. Envíe por correo electrónico el enlace a la dirección de correo electrónico proporcionada en el sitio web de redistribución de distritos de su jurisdicción. A continuación, recibirá una confirmación por correo electrónico de que se ha enviado su mapa.

COPY

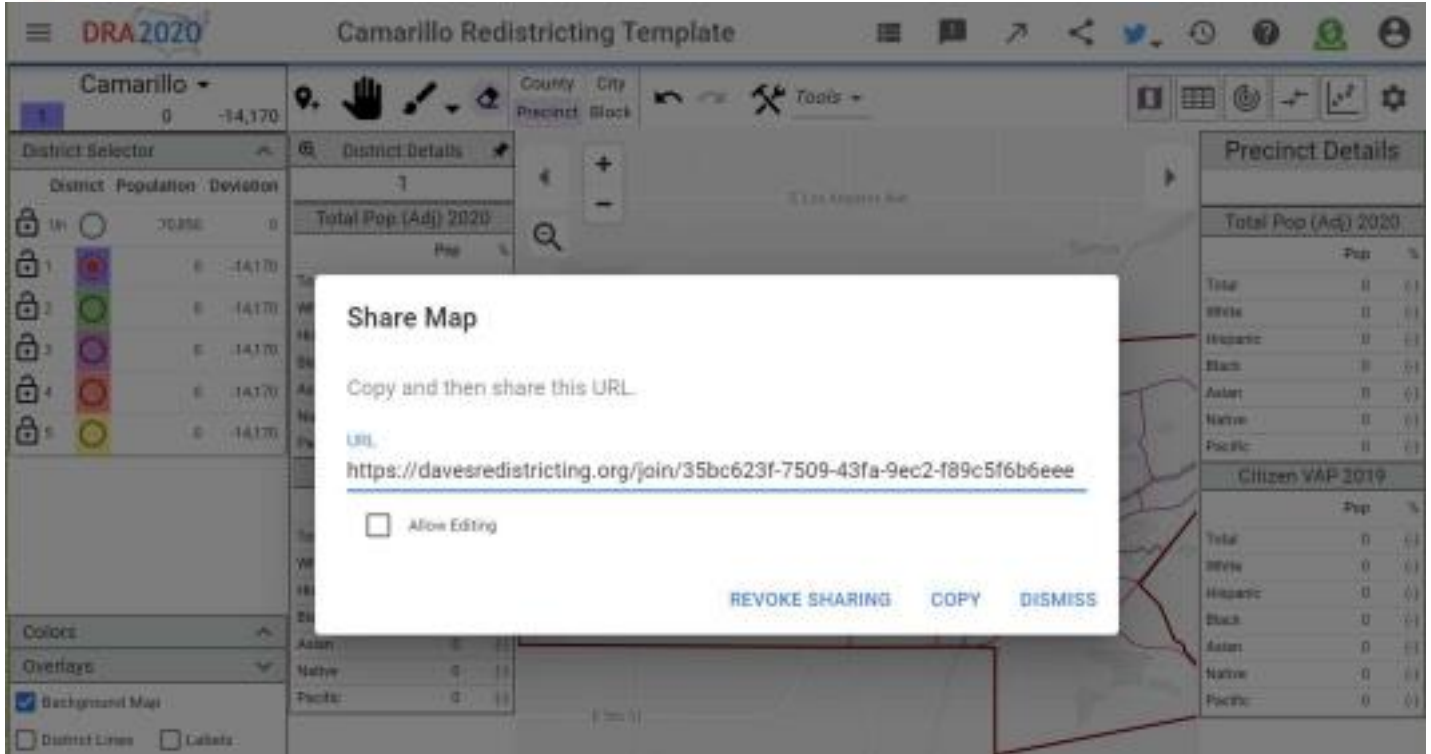

TENGA EN CUENTA: Si no envía su mapa por correo electrónico, no se incluirá en el registro público para su consideración. DRA es una herramienta increíble, pero no incluye ningún sistema de notificación para alertarnos cuando se completan los mapas.

Página 4 de 4